**NaviTabi マニュアル for 松本 C to Summit**

**松本 C to Summit では、選手の現在地把握のために NaviTabi を使用します**

**通過確認場所を設定しますが、パンチがなくても問題ありません**

### **【NaviTabi ってなに?】**

地図上のチェックポイントを巡るナビゲーションスポーツ(ロゲイニング等)において、スマートフォンで 通過確認/証明をするアプリです。

<使用するのに必要なもの>

NaviTabi の詳細はこちらから **→**

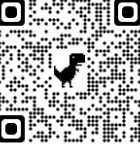

- ・NaviTabi アプリをインストールしたスマートフォン(iOS 13 以上、Android 6 以上)
- ・予備のモバイルバッテリー(推奨) https://navitabi.co.ip/apps/

★松本 C to Summit では自動パンチを使用します

★自動パンチとは、通過確認場所に到達したときに、NaviTabi が到達を判定し、記録する機能です。 ※NaviTabi には「自動パンチ方式」と「手動パンチ方式」があります。

# **①前日までにやっていただくこと**

### **■スマートフォンの設定**

〇App Store または Play Store から NaviTabi アプリの最新版をインストールしてください。

 $\diamondsuit$  App Store: https://apps.apple.com/jp/app/navitabi/id1350889029

 $\Diamond$  Play Store: https://play.google.com/store/apps/details?id=jp.co.navitabi.playground

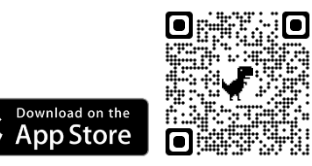

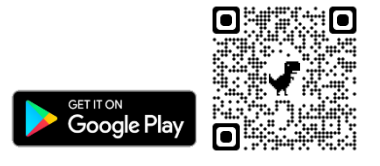

〇お使いの端末で位置情報サービスが ON になっていることを確認してください。

- ◇ iOS:設定>プライバシーとセキュリティ>位置情報サービス:ON
- ◇ Android:設定>位置情報>位置情報の使用:ON

〇NaviTabi アプリは端末の機能を利用する許可を求めます。利用が許可されているか確認してください。

- ◇ iOS:設定>NaviTabi
	- ・位置情報:常に許可
	- ・正確な位置情報の使用:ON
	- ・写真:すべての写真
	- ・カメラ:ON
	- ・バックグラウンド更新:ON
	- ・モバイルデータ通信:ON
- ◇ Android:
	- ・設定>位置情報>位置情報へのアプリのアクセス>NaviTabi:アプリの使用中のみ許可
	- ・設定>アプリと通知>アプリをすべて表示>NaviTabi
		- ・カメラ:許可
		- ・SMS:メディアへのアクセスを許可

**スマートフォンの機種に よって、設定メニューの 名称と構造に違いがあり ます。**

〇**機内モードが OFF** になっていることを確認してください。

- ◇ iOS:設定>機内モード:OFF
- ◇ Android:設定>ネットワークとインターネット>機内モード:OFF
- 〇端末の**低電力モードが OFF** になっていることを確認してください。
	- 低電力モードが ON の場合、端末の機能が制限され GPS の動作に影響を与える可能性があります。
	- ◇ iOS:設定>バッテリー>低電力モード:OFF
	- ◇ Android:設定>電池>バッテリーセーバー:OFF
- 〇日付と時刻:「ネットワークから提供された時刻を使用する」に設定してください。
- 〇自動パンチでは、消音モードを OFF にしてください。※通過確認ではないため、消音モードでも OK アプリの動作設定画面で音を鳴らすテストができます。
	- ◇ iPhone/iPad:端末本体左側のサイレントスイッチをオレンジ色が見える位置に切り替えます。
- ◇ Android:設定>音>サイレントモード:OFF
- 〇自動パンチでは、NaviTabi アプリの画面を常に表示したままでご利用ください。
- 画面を消したり、アプリがバックグラウンドにいる間の動作は、機種・OS のバージョン・システムの 状態などに依存し、GPS や通信が停止することがあるため、アプリの動作に影響があります。
- 〇位置情報を取得しやすいよう、スマートフォン用のアームバンドを利用する、画面を体の外側に向けて ポケットに入れるなどの工夫をお願いします。

## **〇事前にバッテリーを充電してください。動作中はバッテリーを多く消費します。モバイルバッテリーをご用 意ください。**

**【推奨】**

〇WiFi を OFF にすることを推奨します。

- WiFi がオンの場合に WiFi から位置情報を割り出すと、現在地から遠く離れた位置を示す場合があります。 〇他に動作中のアプリをすべて終了することを推奨します。
- システムの負荷により動作が制限されたり、メモリが不足すると固まったり強制終了する可能性が あります。

#### **■アカウントの作成・ログイン**

〇アプリを立ち上げ、表示された画面左上のメニュー(横3本線)をタップし、下部の歯車アイコン「設定」 を選択し、アカウントを作成してください。

◇アカウント作成にあたり必要な設定事項

・アカウント表示名:**エントリー時の名前で設定してください。**

 **\***プレイ記録などの表示の際に表示する名前です。

・アイコンの登録は任意です。

◇ログインの種類(下記3パターンのいずれか)

- ・Facebook でログイン:Facebook アカウントと紐づけてログインします。
- ・Google でログイン:Google アカウントと紐づけてログインします。
- ・メールアドレスでログイン:メールアドレスとパスワードを入力してください。

# **②当日やっていただくこと**

**■イベント選択**

○イベントを検索 ● し、選択してください。

**イベント名:「松本 C to Summit」**

**\*本大会での NaviTabi 使用は、安全確保のための位置確認用です。**